- در این مستند روش شرکت در آزمون تستی و تشریحی توسط دانشجویان به شرح ذیل بیان شده است. -1 با نام کاربری و رمز عبور خود وارد سامانه شوید. -2 در داشبرد خود بر روی درس مورد نظر را انتخاب نمایید. -3 در درس مورد نظر در صورتی که شما در بازه زمانی که استاد برای آزمون مشخص کرده است وارد درس شوید، گزینه آزمون درس را مشاهده می نمایید که می توانید با انتخاب آزمون مورد نظر وارد آزمون شوید. در س تست م<mark>یز کا*ز ∣* درسها / متفرقه /</mark> درس تست ے<br>والی تالار اعلانات ے کی اگر مون درس تست ہے اور اس کے اس کے اس کے اس کے اس کے اس کے اس کے اس کے اس کے اس کے اس کے اس کے اس کے اس ک<br>اس کے اگر مون درس تست -4 پس از انتخاب آزمون اطالعاتی در مورد آزمون مشاهده می نمایید مانند: - دفعات مجاز شرکت در آزمون - زمان باز شدن آزمون - زمان بسته شدن آزمون - مدت زمان آزمون شما می تواند با کلیک برروی دکمه **شرکت در آزمون** و تایید **شرکت در آزمون** وارد آزمون شوید. در س تست .<br>میز کار / درس&ا / متفرقه / درس تست / عمومی / آزمون درس تست آزمون درس تست دفعات مجاز شرکت در آزمون: ۱ این آزمون در یکشنبه. ۱ تیر ۱۳۹۹، ۵۲/۸ صبح باز شد این آزمون سەشنبه. ۱۰ تیر ۱۳۹۹، ۸:۵۲ صبح بسته خواهد شد .<br>مدت آزمون: ۱ ساعت  $\times$ شرکت در آزمون أزمون زماندار
	- محدودیت زمانی این آزمون ۱ ساعت است. زمان شما از همان لحظهای که آزمون را شروع کنید محاسبه خواهد شد و پیش از آنکه تمام شود. باید آزمون را تحویل دهید. آیا آماده شروع آزمون هستید؟
		- المستقبل المستقبل المستقبل المستقبل المستقبل المستقبل المستقبل المستقبل المستقبل المستقبل المستقبل المستقبل ال<br>والمستقبل المستقبل المستقبل المستقبل المستقبل المستقبل المستقبل المستقبل المستقبل المستقبل المستقبل المستقبل ا
	- -5 پس از ورود به آزمون ، شما وارد آزمون شده اید و زمان آزمون برای شما محاسبه می گردد ، در صورتی که سوال به صورت چند گزینه ای طراحی شده یاشد صفحه ای مانند تصویر زیر را مشاهده می نمایید. )توجه داشته باشد درصورتی که سوال چند گزینه صحیح داشته باشد شما میتوانید چند گزینه را انتخاب نمایید.(

## در س تست

میز کا*ز |* درسها / متفرقه / درس تست / عمومی / آزمون <mark>درس تست</mark> / پیشنمایش

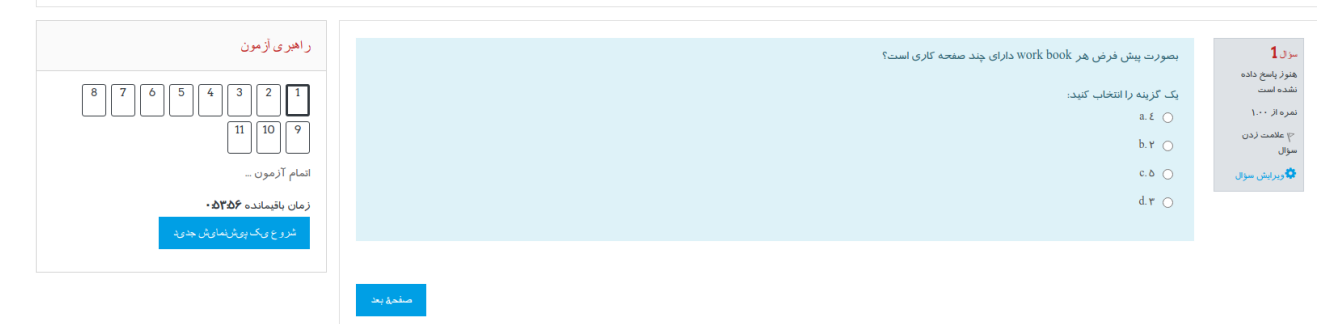

در صورتی که سوال بصورت تشریحی باشد و استاد اجازه نوشتن متن را به دانشجو داده باشد ، ویرایشگری مانند تصویر زیر مشاهده خواهد شد که دانشجو قادر به درج متن در آن می باشد و در صورتی که استاد امکان ارسال فایل را نیز به دانشجو داده باشد، محلی برای ارسال فایل جواب برای دانشجو قرار داده شده است که در قسمت باالی آن حداکثر حجم مجاز ارسال فایل و تعداد فایل مجاز و در قسمت پایین آن انواع فایلهای مورد پذیرش که توسط استاد مشخص شده است را نمایش می دهد.

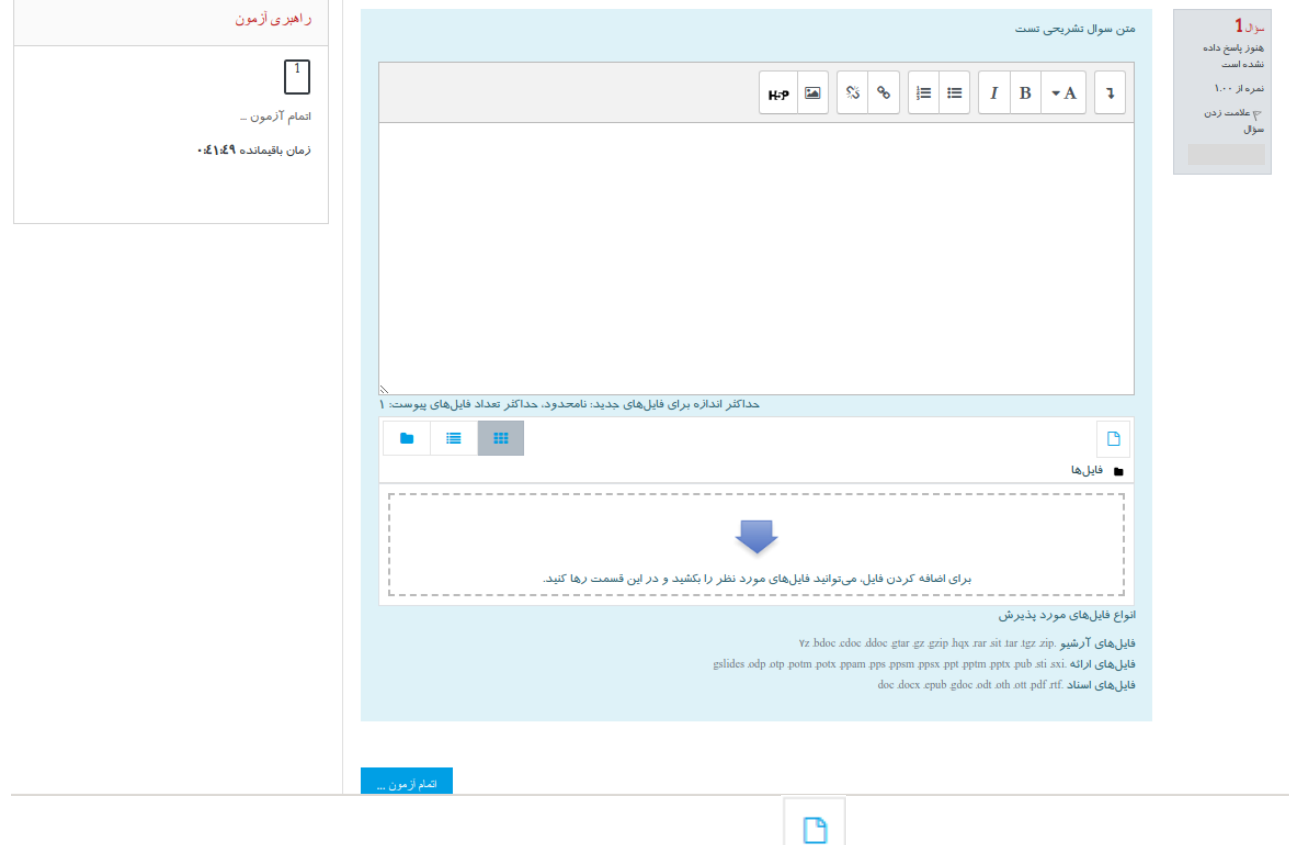

دانشجو می تواند با کلیک بر روی تصویر پنجره زیر را مشاهده نماید و از گزینه *File Choose* فایل جواب مورد نظر خود را انتخاب نموده و با کلیک بر روی گزینه **قراردادن این فایل روی سایت** فایل را بر روی سایت بارگزاری نماید.

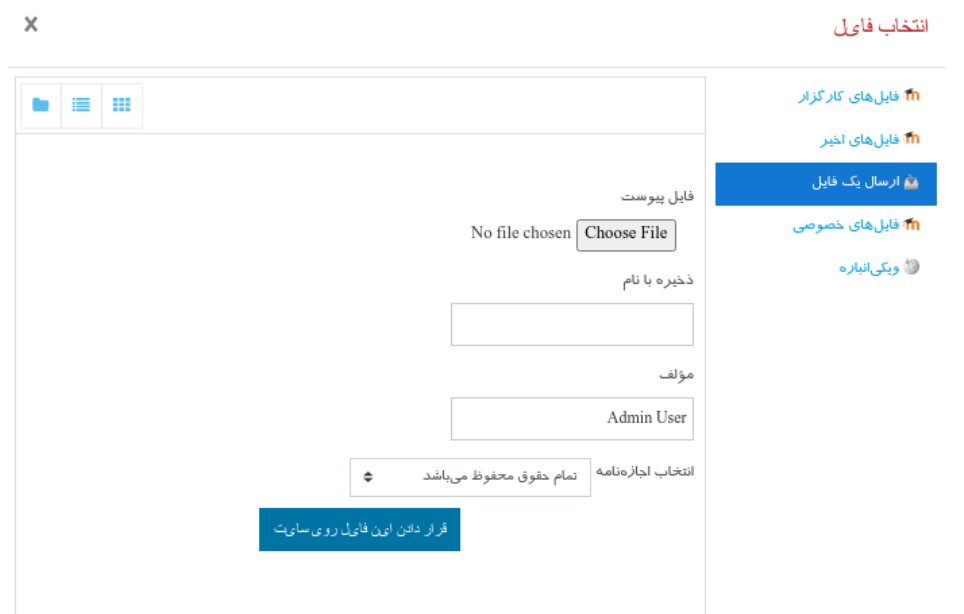

در صفحه آزمون بخشهای مختلفی وجود دارد که می تواند به شما در شرکت در آزمون کمک کند که در زیر به شرح آنها می

پردازیم:

- در این بخش شما اطالعات زیر را در مورد سوال در اختیار شما قرار می دهد.
	- شماره سوال
	- وضعیت سوال
		- باروم سوال
- امکان عالمت گذاری سوال: با انتخاب این ئگزینه شما میتواند سوالی را عالمت گذاری نمایید تا مثال بعد از پاسخ به تمام سواالت این سوال را بازبینی نمایید.

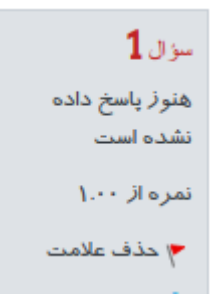

- در این بخش که با عنوان راهبری آزمون نامگذاری شده است ، شما می تواند اطالعات زیر در مورد آزمون داشته باشد:
- شماره سواالت آزمون: این قسمت این امکان را به شما میدهد که وضعیت سواالت را مشاهده نمایید ، که در ادامه درمورد این عالئم توضیح داده شده است.

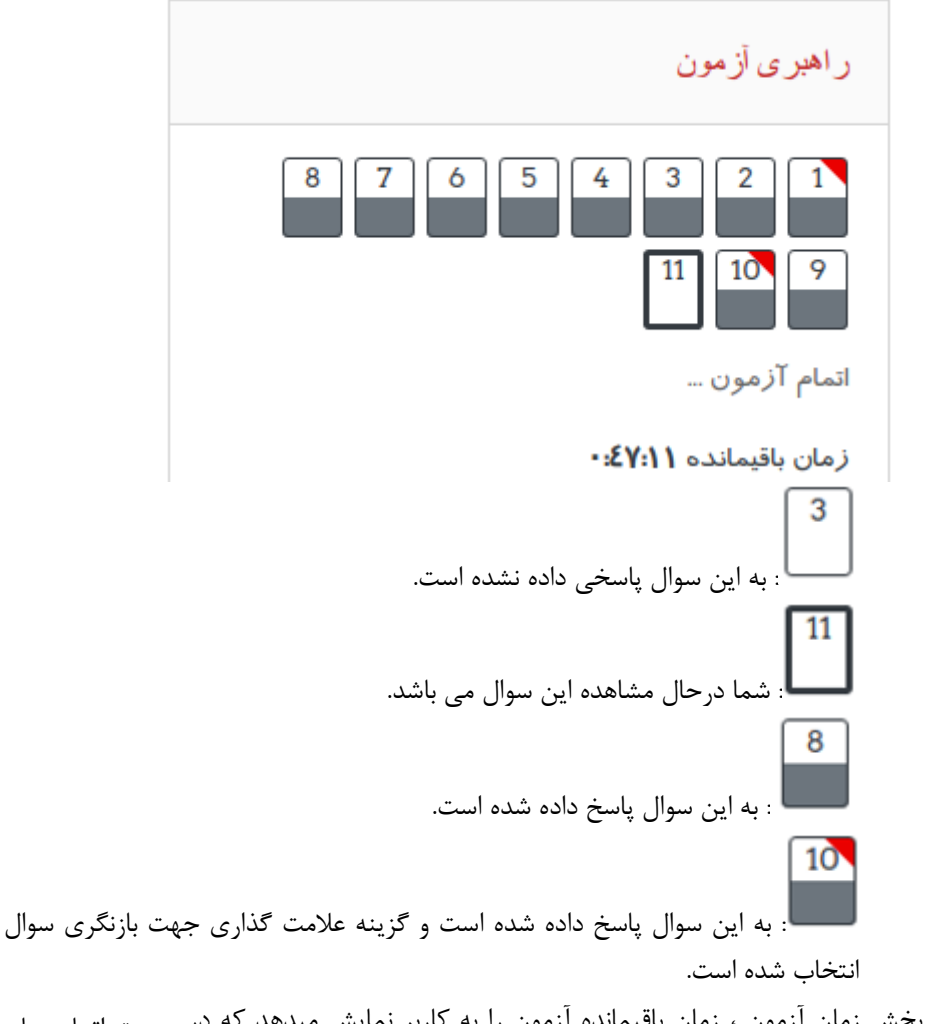

- صورت اتمام زمان در بخش زمان آزمون ، زمان باقیمانده آزمون را به کاربر نمایش میدهد که در آزمون (و همچنین انتخاب روش پایان آزمون از طرف استاد) آزمون به صورت خودکار به پایان رسیده و پاسخها به صورت خودکار ثبت می گردد. :درصورت قطع اینترنت یا اشکال در فرایند آزمون از طرف کاربر که موجب خروج کاربر از **توجه** آزمون شود ، پس از ورود مجدد کاربر به آزمون زمانی که کاربر به سیستم متصل نبوده است به عنوان زمان طی شده آزمون در نظر گرفته خواهد شد.)مثال اگر کاربری 45 دقیقه مانده تا پایان آزمون از آزمون خارج شود و 5 دقیقه بعد مجددا وارد آزمون شود زمان برای وی از دقیقه 40 محاسبه خواهد شد(
- -6 زمانی که آخرین سوال به شما نمایش داده می شود گزینه ای با عنوان اتمام آزمون نمایش داده می شود که شما میتواند با کلیک بر روی آن به آزمون خود به صورت موقت پایان دهید و به صفحه **وضعیت شرکت در آزمون**

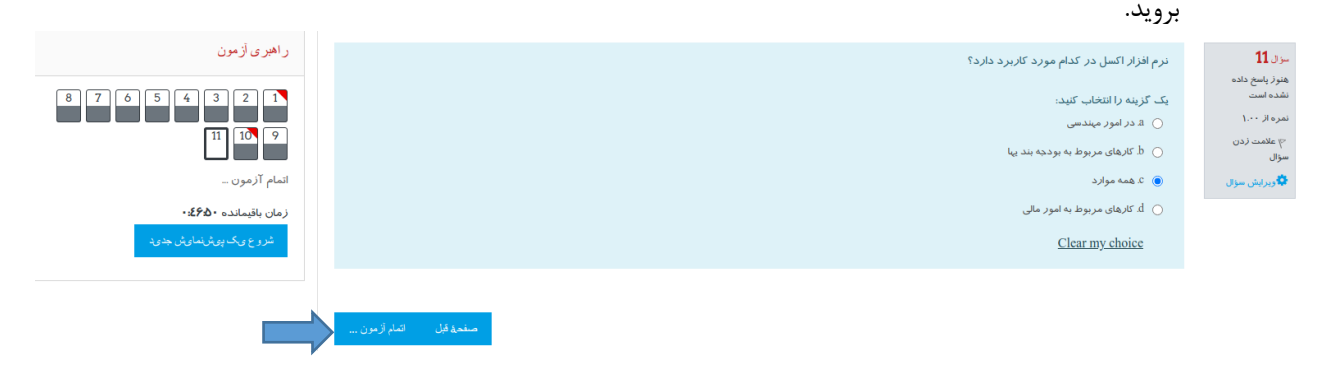

-7 در این صفحه شما خالصه ای از وضعیت آزمون را مشاهده می نمایید ، که در صورتی که هنوز زمان داشته باشید می توانید به آزمون بازگشته و پاسخ های خود را اصالح نمایید.ضمنا در این صفحه شما می توانید سواالتی که عالمت گذاری نموده اید را نیز مشاهده نمایید.

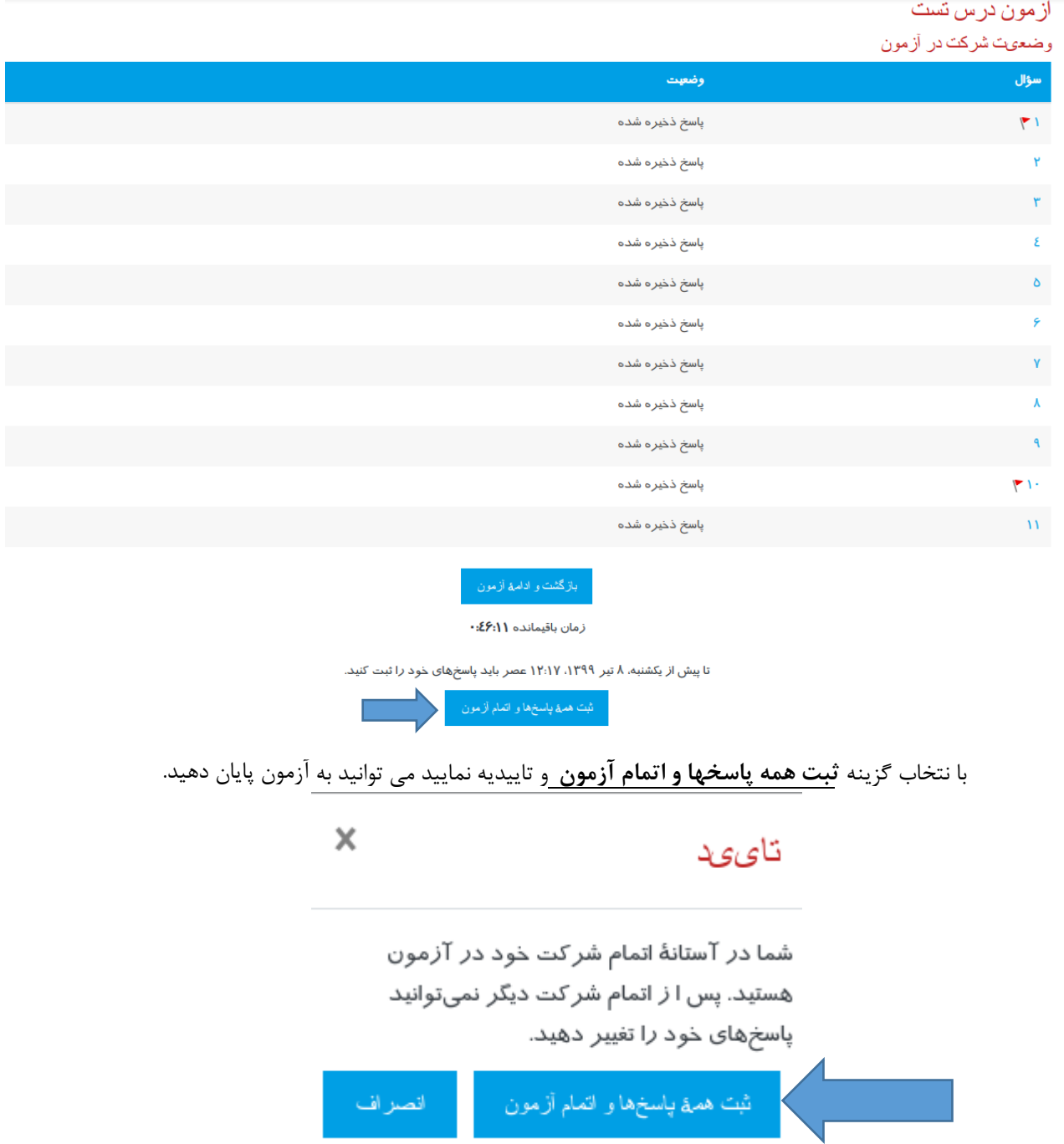

-8 **درصورتی استاد درزمان تعریف آزمون** این امکان را به دانشجویان بدهد که پس از پایان آزمون نمره و پاسخهای صحیح را مشاهده نمایند ، دانشجویان پس از اتمام صفحه ای مانند تصویر زیر را مشاهده می نمایند که به آنها پاسخ های صحیح و نمره آزمون را نمایش می دهد.

درس تست

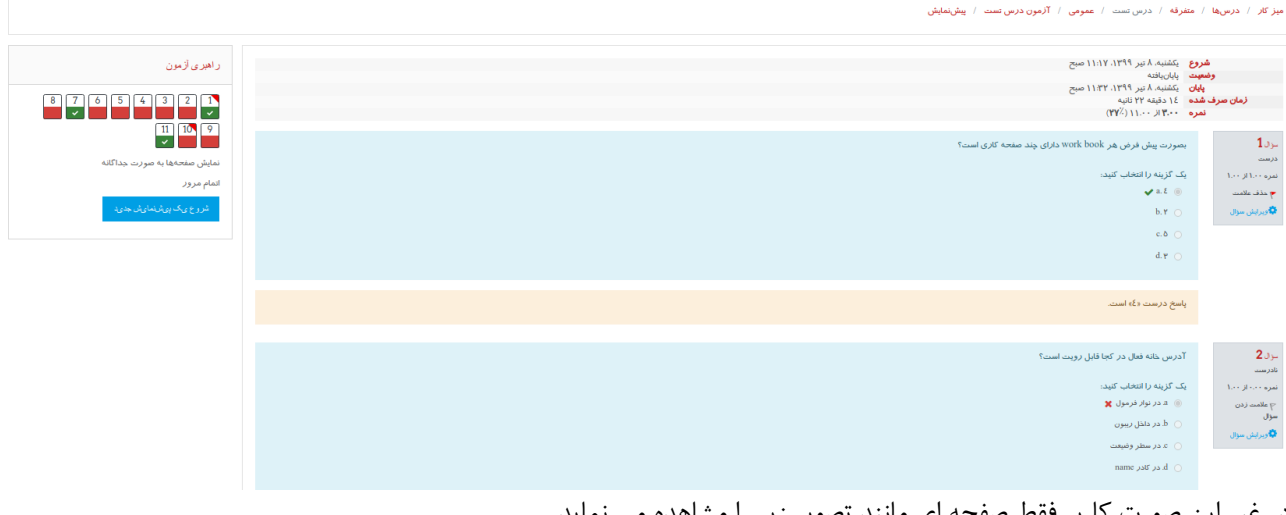

## در غیر این صورت کاربر فقط صفحه ای مانند تصویر زیر را مشاهده می نماید.<br>د**رس سَت** ميز كار / عربيها / عطرفه / عربي.شت / عمومي / أكمون عربي.ست / پيشِنمايش

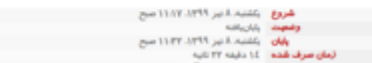